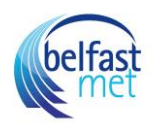

#### How do I add a rubric to an assignment?

You can add a rubric to an assignment to help students understand expectations for the assignment and how you intend to score their submissions. Occasionally, rubrics are added to assignments when you have an outcome inside of the rubric that you would like to use for alignment purposes. In addition to assignments, rubrics can also be added to [graded discussions](https://community.canvaslms.com/t5/Instructor-Guide/How-do-I-add-a-rubric-to-a-graded-discussion/ta-p/1062) and [quizzes.](https://community.canvaslms.com/t5/Instructor-Guide/How-do-I-add-a-rubric-to-a-quiz/ta-p/1009)

Rubrics can be added by finding an existing rubric in one of your courses, or by creating a new rubric.

#### **Notes:**

- You can only add a rubric to assignments that use the Online or On Paper submission types.
- When you add a rubric to a moderated assignment, any associated outcome results display in the Learning Mastery Gradebook only after final grades are posted.

#### Open Assignments

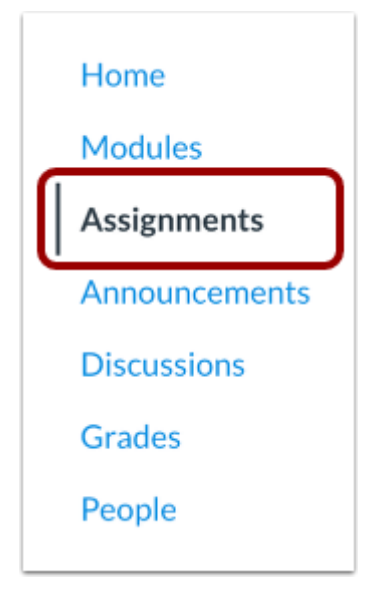

In Course Navigation, click the **Assignments** link.

#### Open Assignment

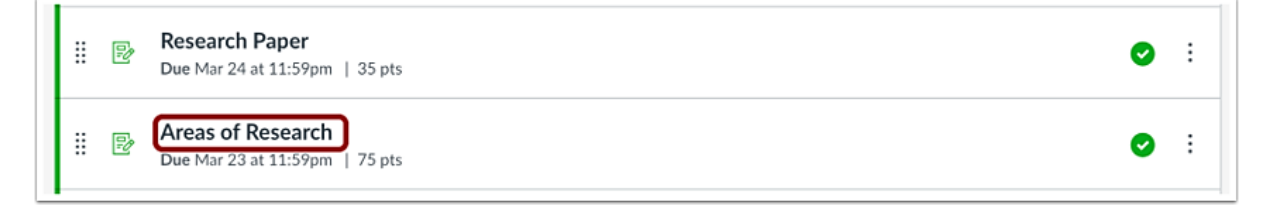

Click the name of the assignment.

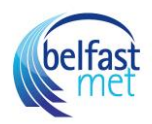

# Add Rubric

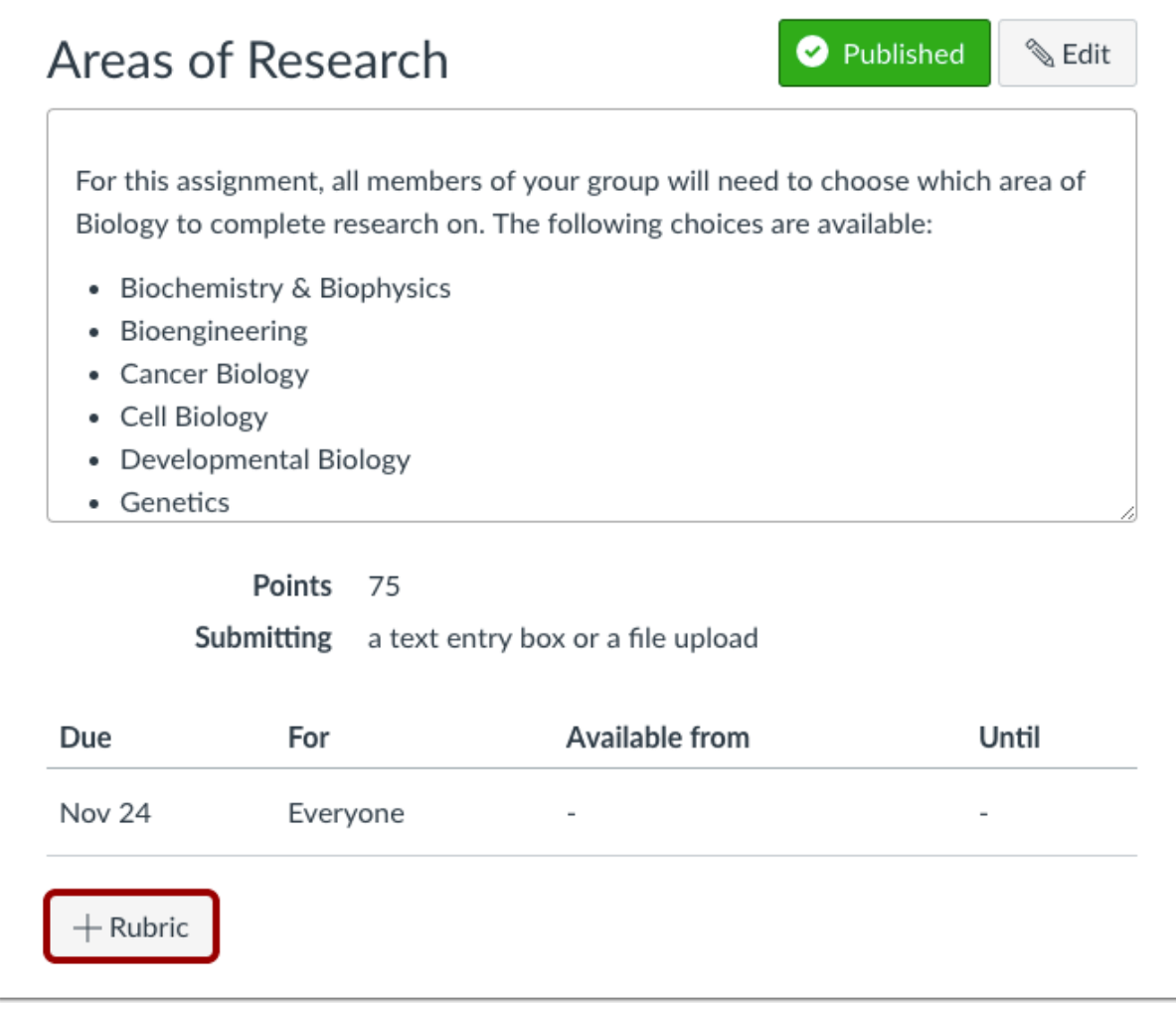

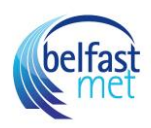

## Click the **Add Rubric** button.

### Find a Rubric

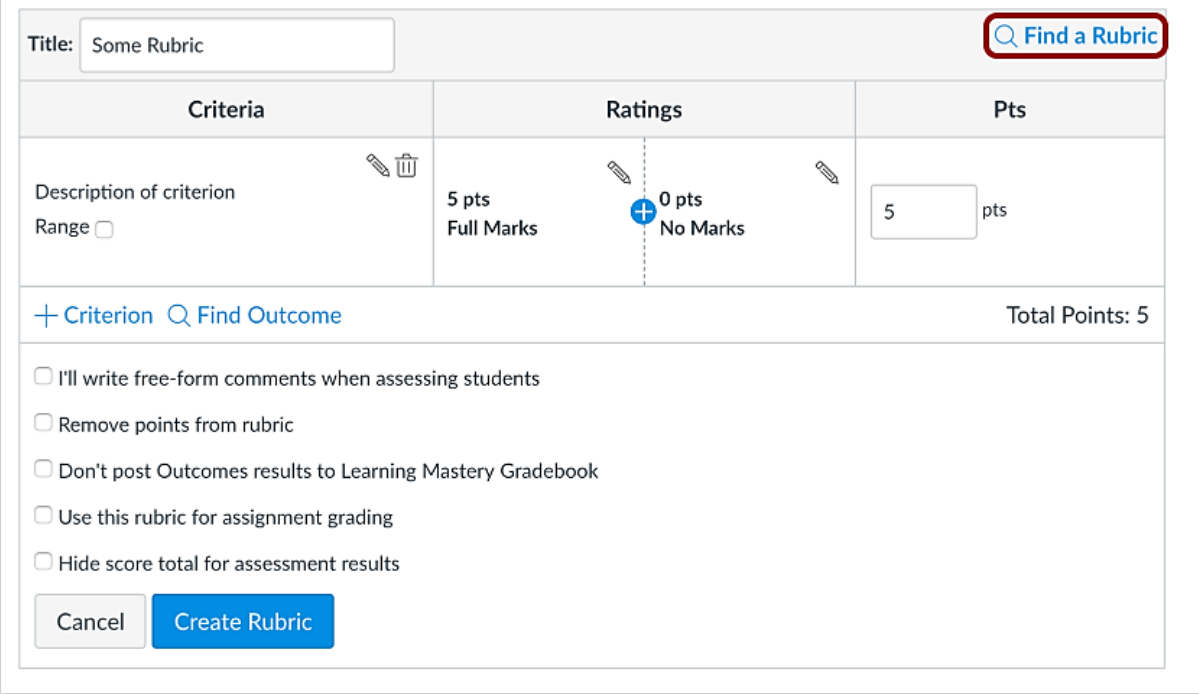

To find an existing rubric, click the **Find a Rubric** link.

You can find rubrics that were created in previous assignments as well as rubrics created in other courses where you have an instructor role.

## Select Rubric

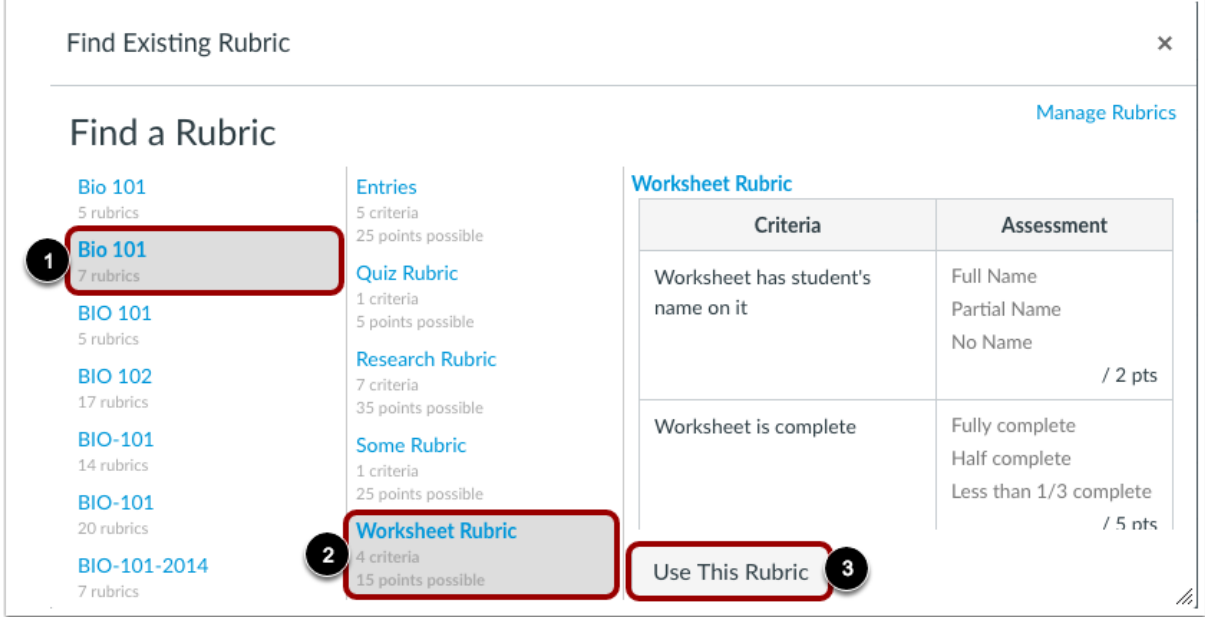

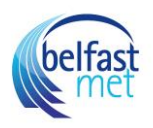

In the first column, select a course or account [1]. In the second column, locate and click the name of a rubric [2]. You can view the criteria and points in each rubric. To select a rubric for the assignment, scroll to the bottom of the rubric and click the **Use This Rubric** button [3].

### Edit Rubric

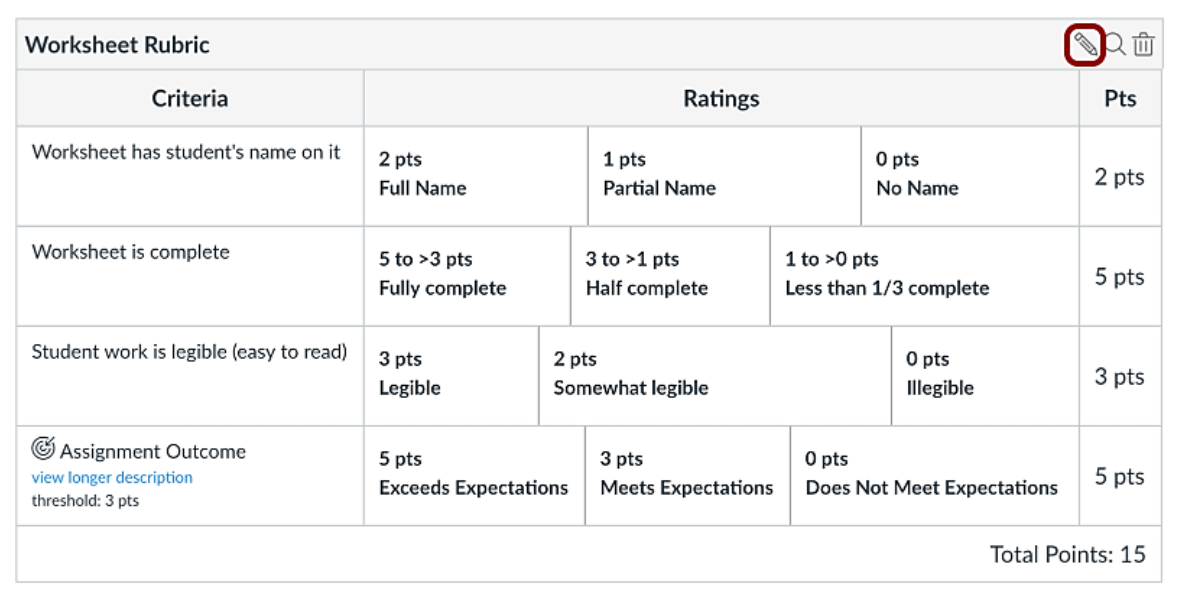

To edit an unused rubric or to select rubric settings, click the **Edit** icon.

**Note:** When editing a rubric, you can remove associated outcome criteria. However, outcome criteria can only be **[edited](https://community.canvaslms.com/t5/Instructor-Guide/How-do-I-edit-or-delete-an-outcome-in-a-course/ta-p/1053)** from the Outcomes page.

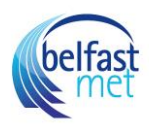

## Create New Rubric

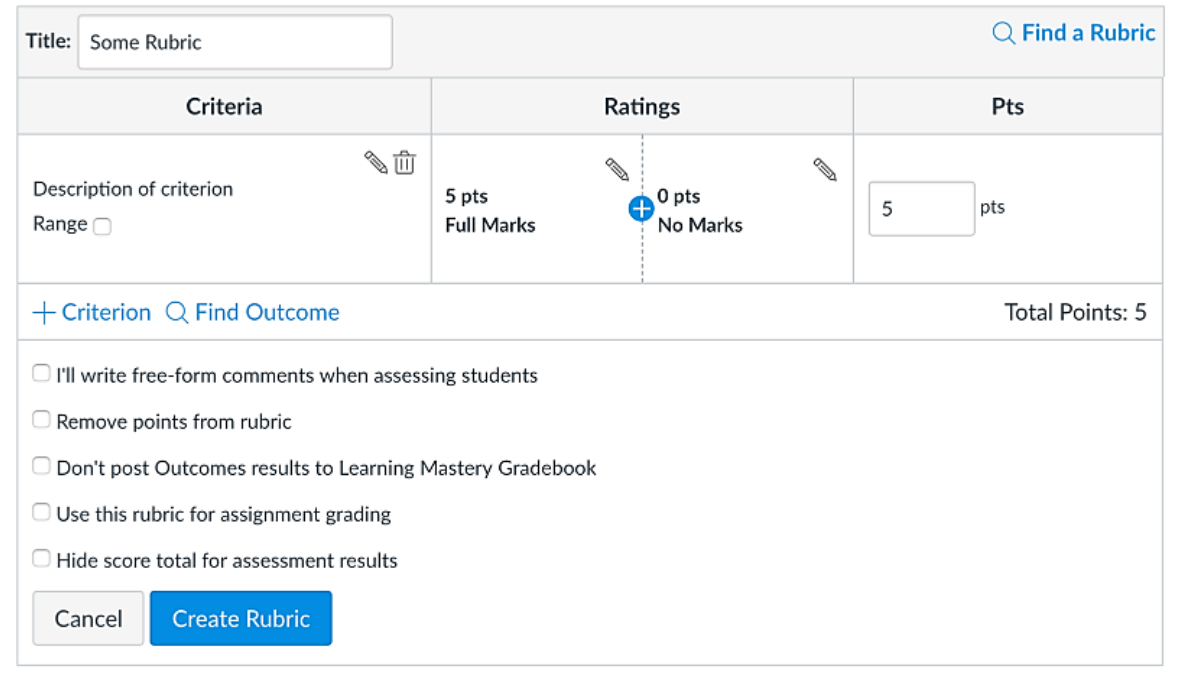

If you can't find an existing rubric to use for the assignment, you can [create a new rubric](https://community.canvaslms.com/t5/Instructor-Guide/How-do-I-add-a-rubric-in-a-course/ta-p/842) for your assignment. New rubrics are saved in your course for future use.

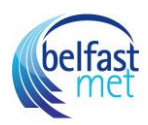

### Select Rubric Settings

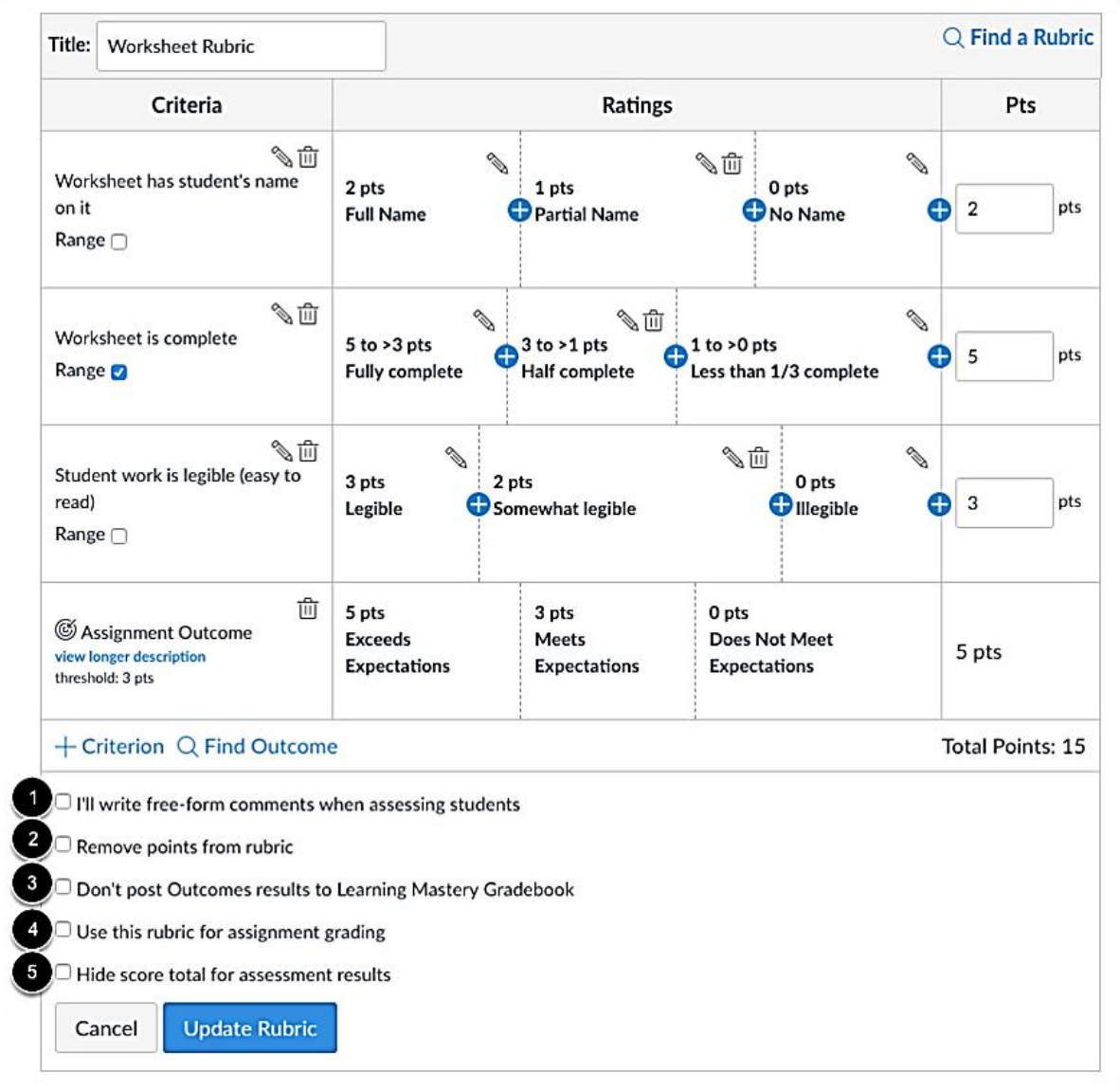

Once you have added a rubric, you can select several options for the rubric.

If you want to [write free-form comments](https://community.canvaslms.com/t5/Instructor-Guide/How-do-I-use-free-form-comments-instead-of-ratings-in-a-rubric/ta-p/1011) to students in SpeedGrader, select the **I'll write free-form comments...** checkbox [1]. If this option is selected, no ratings are used to assess the student and criterion values are assigned manually.

If you want to remove points from the rubric, select the **Remove points from rubric** checkbox [2]. If this option is selected, no points are associated with the rubric, but students can still be rated using the rubric criterion.

If you have the Learning Mastery Gradebook enabled but you don't want outcome results to be posted to the Learning Mastery Gradebook, select the **Don't post Outcomes results to Learning Mastery Gradebook** checkbox [3]. If this option is selected, students will be able to see rubric and outcome results in the Grades and submission details pages but results will not be posted to the Learning Mastery Gradebook.

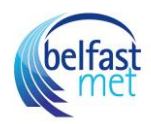

If you want to [use the rubric for grading](https://community.canvaslms.com/t5/Instructor-Guide/How-do-I-use-a-rubric-to-grade-submissions-in-SpeedGrader/ta-p/1015) in SpeedGrader, select the **Use this rubric for assignment grading** checkbox [4].

If you don't want students to see the score total for the rubric, select the **Hide score total for assessment results** checkbox [5]. Students can still see the point values for each criterion, but the total score will not be shown at the bottom of the rubric. This option is only available if the rubric is not used for grading.

Save Rubric

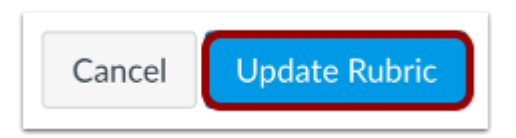

Click the **Update Rubric** button.

**Note:** If you created a new rubric, the assignment will show the **Create Rubric** button.

Adjust Scoring Points

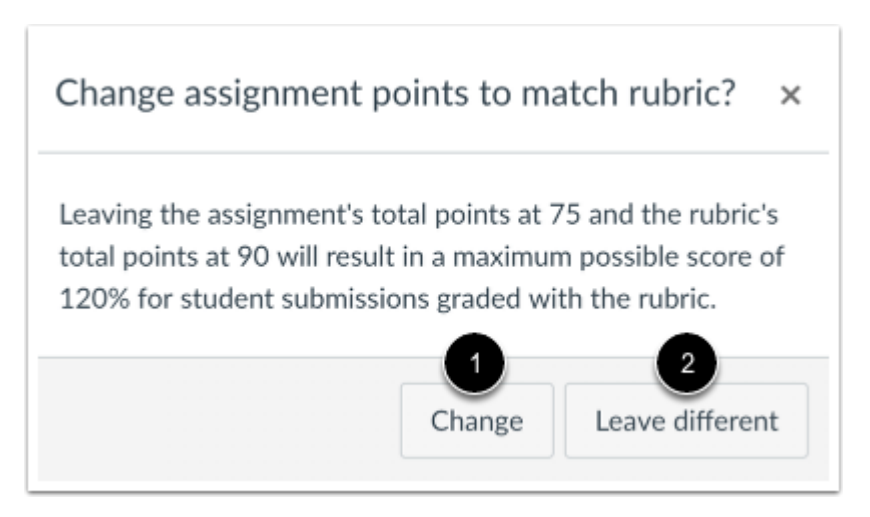

If you select the option to use the rubric for grading, Canvas will compare the rubric score and Assignment points.

If the number of points in the rubric is different than the number of points in the Assignment, Canvas will generate a warning message notifying that the point values are not equal.

To update the number of points in the assignment, click the **Change** button [1]. Otherwise, click the **Leave different** button[2].

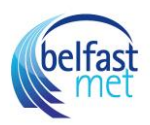

### View Rubric

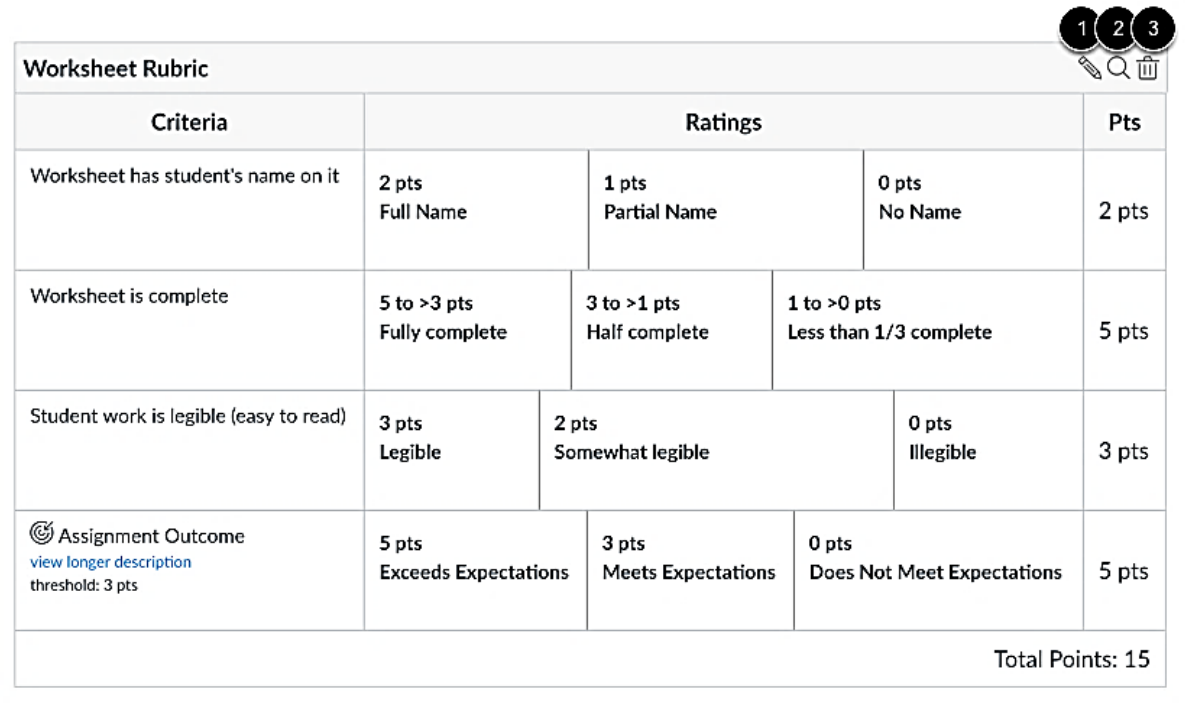

View the rubric for the assignment.

To edit the rubric, click the **Edit** icon [1]. To replace the rubric with an existing rubric, click the **Search** icon [2]. To delete the rubric from the assignment, click the **Delete** icon [3].